Министерство науки и высшего образования Российской Федерации

Федеральное государственное бюджетное образовательное учреждение высшего образования «Оренбургский государственный университет»

Кафедра механики материалов, конструкций и машин

О.А. Фролова

# **РАСЧЕТ МНОГОПРОЛЕТНОЙ БАЛКИ В ПРОГРАММНОМ КОМПЛЕКСЕ ЛИРА**

# Методические указания

Рекомендовано к изданию редакционно-издательским советом федерального государственного бюджетного образовательного учреждения высшего образования «Оренбургский государственный университет» для обучающихся по образовательной программе высшего образования по направлению подготовки 15.04.01 Машиностроение

УДК 669.15 ББК 34.5 Ф 22

Рецензент – доцент, доктор технических наук Ю.А. Чирков

#### **Фролова, О.А.**

Ф 22 Расчет многопролетной балки в программном комплексе ЛИРА: методические указания / О.А. Фролова; Оренбургский гос. ун-т. – Оренбург: ОГУ, 2018. – 33 с.

В методических указаниях приведен алгоритм расчета балки в программном комплексе ЛИРА 10.6, включающий создание расчетной схемы, задание жесткостных характеристик сечения, материала, формирование загружений, назначение нагрузок, формирование и назначение параметров конструирования, вывод результатов расчета в графической и табличной формах, этапы документирования и формирования отчета. Приведены контрольные вопросы для самопроверки. Представлены задания для самостоятельной работы.

Методические указания предназначены для выполнения лабораторных работ, практических занятий и организации самостоятельной работы обучающихся по образовательной программе высшего образования направления подготовки 15.04.01 Машиностроение по дисциплинам «Компьютерное моделирование и расчет конструкций» и «Компьютерное моделирование сложных технических систем».

**Методические указания подготовлены в рамках реализации проектов по совершенствованию содержания и технологий целевого обучения студентов в интересах организаций оборонно-промышленного комплекса («Новые кадры ОПК–2017»).**

> УДК 669.15 ББК 34.5

© Фролова О.А., 2018 © ОГУ, 2018

# Содержание

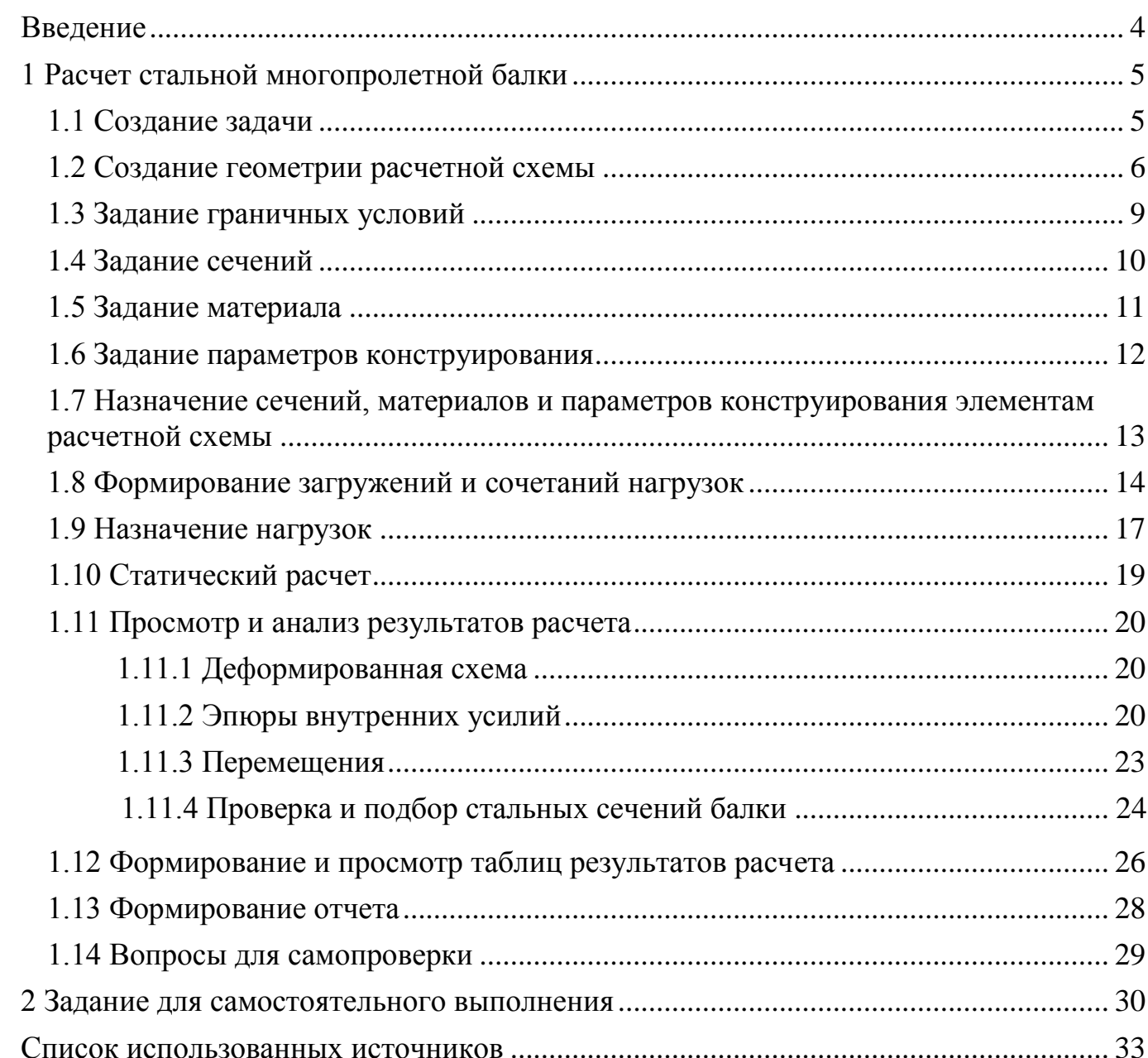

#### **Введение**

<span id="page-3-0"></span>Целью выполнения расчета стальной многопролетной балки является:

– построение геометрической расчетной схемы балки;

– задание нумерации узлов и элементов;

– задание связей в опорах;

– задание жесткостных параметров стальных сечений;

– задание материала сечений;

– задание и назначение параметров конструирования;

– задание статических нагрузок (собственный вес и полезная нагрузка);

– статический расчет;

– геометрическое и табличное представление результатов расчета (внутренние усилия в стержнях; перемещения узлов; результаты проверки и подбора поперечных сечений);

– формирование отчета по результатам расчета.

Результаты освоения дисциплин направлены на формирование компетенций:

– ОК-5 – способность изучать и обрабатывать информацию из различных источников с использованием современных информационных технологий, применять прикладные программные средства при решении практических вопросов с использованием персональных компьютеров с применением программных средств общего и специального назначения, в том числе в режиме удаленного доступа;

– способность участвовать в разработке компьютерных моделей в системах автоматизированного проектирования высшего уровня.

4

# <span id="page-4-0"></span>**1 Расчет многопролетной балки**

#### <span id="page-4-1"></span>**1.1 Создание задачи**

Для того чтобы начать работу с программным комплексом «ЛИРА 10.6», выполните команду Windows **«Пуск → Все программы → Lira Soft → Lira 10.6 → Lira 10.6x86 (Lira 10.6x64)»**.

После запуска программы открывается **редактор начальной загрузки**. Далее необходимо выполнить следующие действия и рекомендации:

1 Для создания новой задачи в раскрывающемся окне нажать **«Создать новый проект»**.

2 В блоке редактора начальной загрузки **«Параметры проекта»** задать (рисунок 1.1):

**–** в поле **«Имя»** вписать **– Расчет балки**;

**–** в поле **«Тип создаваемой задачи»** задать радио-кнопкой **«(2) Плоская рама (X, Z, UY)»**.

3 Щелкнуть по кнопке **«Создать»**.

4 Путь к папке, в которую будет сохранена задача (по умолчанию папка FEMProject), выбирается из «**Сервис → Настройки среды → Расположение → Каталоги → Рабочий»**.

5 Настроить единицы измерения величин (система пользовательская; геометрия модели – м; геометрия сечения – см; нагрузки – т; перемещения – мм) и координационную сеть (сеть построения – квадратная: шаг – 1; кол-во – 10; угол – 0; плоскость – XOZ).

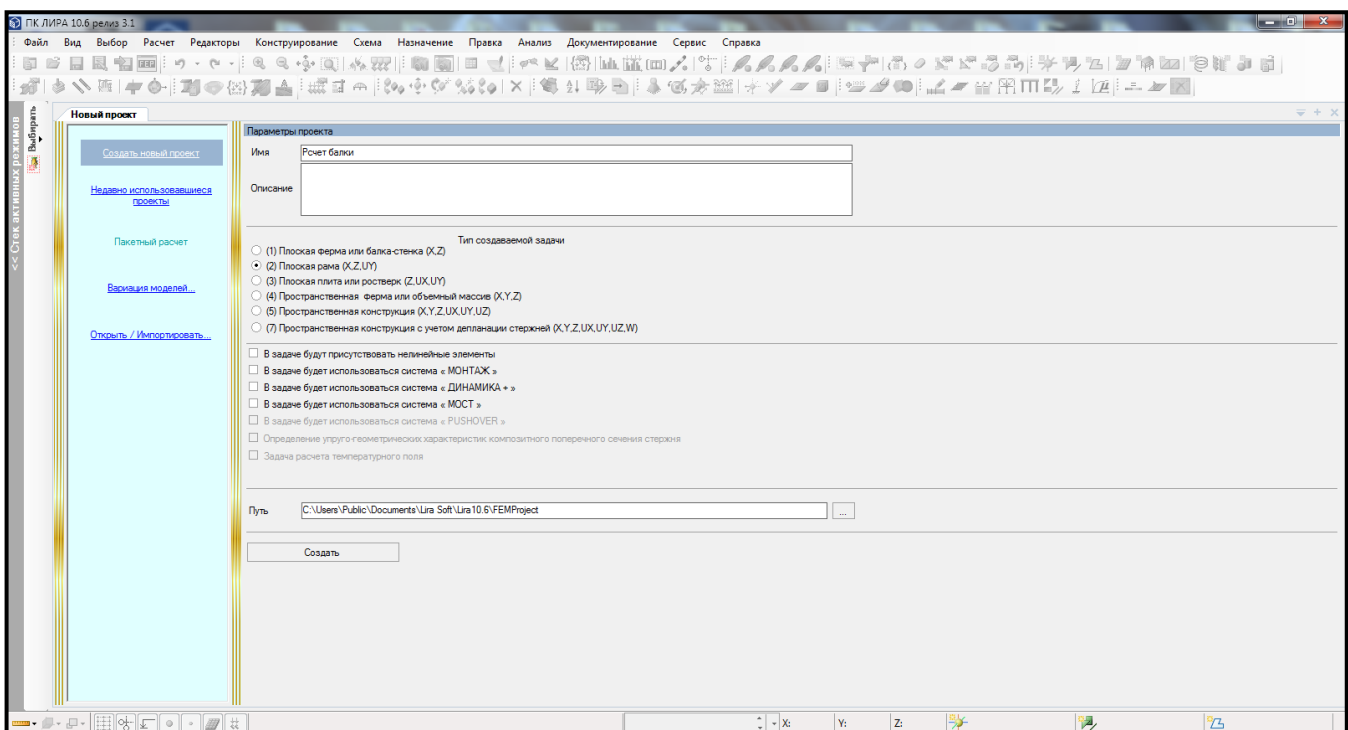

Рисунок 1.1 – Редактор начальной загрузки

## <span id="page-5-0"></span>**1.2 Создание геометрии расчетной схемы**

Для **построения линии балки** необходимо выполнить последовательно действия:

1 В контекстном меню выбрать **«Схема → Добавить пространственную раму**» (кнопка **на панели инструментов**).

2 В панели активного режима **«Добавить раму»** в поле **«Параметры шаблона»** задать параметры по осям **«Параметры по оси Х»** (рисунок 1.2).

3 Щелкнуть по кнопке **«Использовать фрагмент»**.

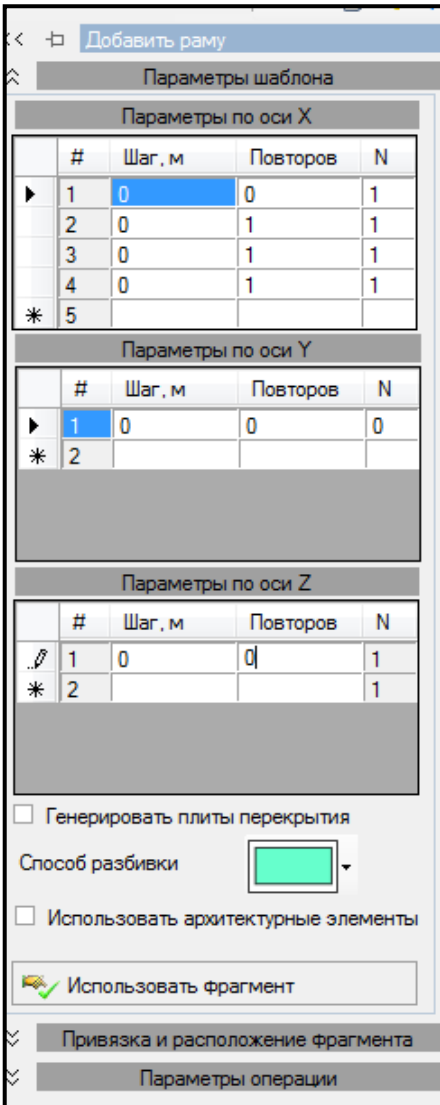

Рисунок 1.2 – Панель активного режима «Добавить раму»

Для **вывода на экран номеров узлов и элементов** необходимо выполнить последовательно действия:

1 В контекстном меню выбрать **«Вид** → **Изменить атрибуты представления** 

**схемы**» (кнопка **1888** на панели инструментов).

2 В панели активного режима «**Атрибуты представления»** задать:

– в ветках **«Узлы»** и **«Элементы: маркировка»** установить флажок **«Номер»;**

– убрать флажок с **«Использовать выделенные фрагменты»** и **«Добавить префиксы к значениям»**.

3 Щелкнуть по кнопке **«Назначить»**.

4 В окне активного редактора **«Главный вид»** отобразится нумерация узлов и элементов балки.

Для **назначения врезного шарнира** необходимо выполнить последовательно действия:

1 В контекстном меню выбрать **«Выбор → Выбрать объекты»** (кнопка на панели инструментов) или одновременно нажать клавиши **Ctrl** + **Shift**.

2 При движении рамки справа налево касанием выделить элемент, на который устанавливается шарнир.

3 В контекстном меню выбрать **«Назначение → Назначить шарниры»**  (кнопка • 6) на панели инструментов).

4 В панели активного режима **«Назначить шарниры»** установить флажок **«Направление шарнира»**. Флажок устанавливают на направления, по которым разрешено перемещение.

5 В блоке **«Политика назначения»** задать радио-кнопкой «**Обрабатывать шарниры в местах»** (рисунок 1.3). Выбрать необходимое расположение шарнира.

Цвет наложенной связи на шарнире отвечает цвету оси: синий – ось Y.

6 Щелкнуть по кнопке **«Назначить»**.

7 В окне активного редактора «**Главный вид»** отобразится на линии балки врезной шарнир.

Для **упаковки схемы** необходимо выполнить последовательно действия:

1 В контекстном меню выбрать **«Правка → Упаковать модель»** (кнопка на панели инструментов).

2 В панели активного режима **«Упаковка модели»** в блоке **«Дополнительные операции»** установить флажок «**Удалить «Висячие» узлы»**.

3 Остальные параметры принимаются по умолчанию.

4 Щелкнуть по кнопке **«Упаковать»**.

8

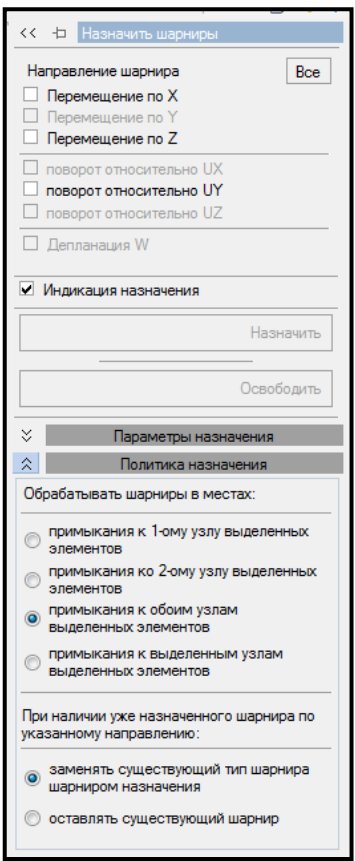

Рисунок 1.3 – Панель активного режима «Назначить шарниры»

## <span id="page-8-0"></span>**1.3 Задание граничных условий**

Для опор указывают направления, по которым запрещены направления.

Для **задания граничных условий** необходимо выполнить последовательно действия:

1 В контекстном меню выбрать **«Выбор → Выбрать объекты»** (кнопка на панели инструментов) или одновременно нажать клавиши **Ctrl** + **Shift**.

2 При движении рамки слева направо полным попаданием выделить узел, в котором находится опора.

3 В контекстном меню выбрать **«Назначение → Назначить связи»** (кнопка на панели инструментов).

4 В панели активного режима **«Назначить связи»** установить флажок на направления, по которым запрещены перемещения узла (рисунок 1.4).

5 Указать радио-кнопкой **«Закрепить»**.

6 Щелкнуть по кнопке **«Применить»**.

7 Остальные параметры принимаются по умолчанию.

8 В окне активного редактора **«Главный вид»** на схеме отобразятся связи.

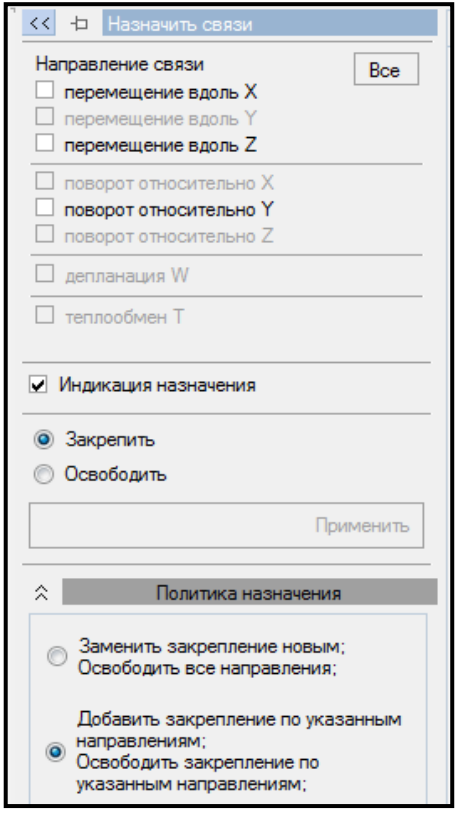

Рисунок 1.4 – Панель активного режима «Назначить связи»

#### <span id="page-9-0"></span>**1.4 Задание сечений**

Для **задания сечений** необходимо выполнить последовательно действия:

1 В контекстном меню выбрать **«Редактор → Редактор сечений/жесткостей»** (кнопка на панели инструментов).

2 В панели активного редактора **«Редактор сечений/жесткостей»** из категории сечений «**Стальные сечения»** выбрать тип сечения (рисунок 1.5).

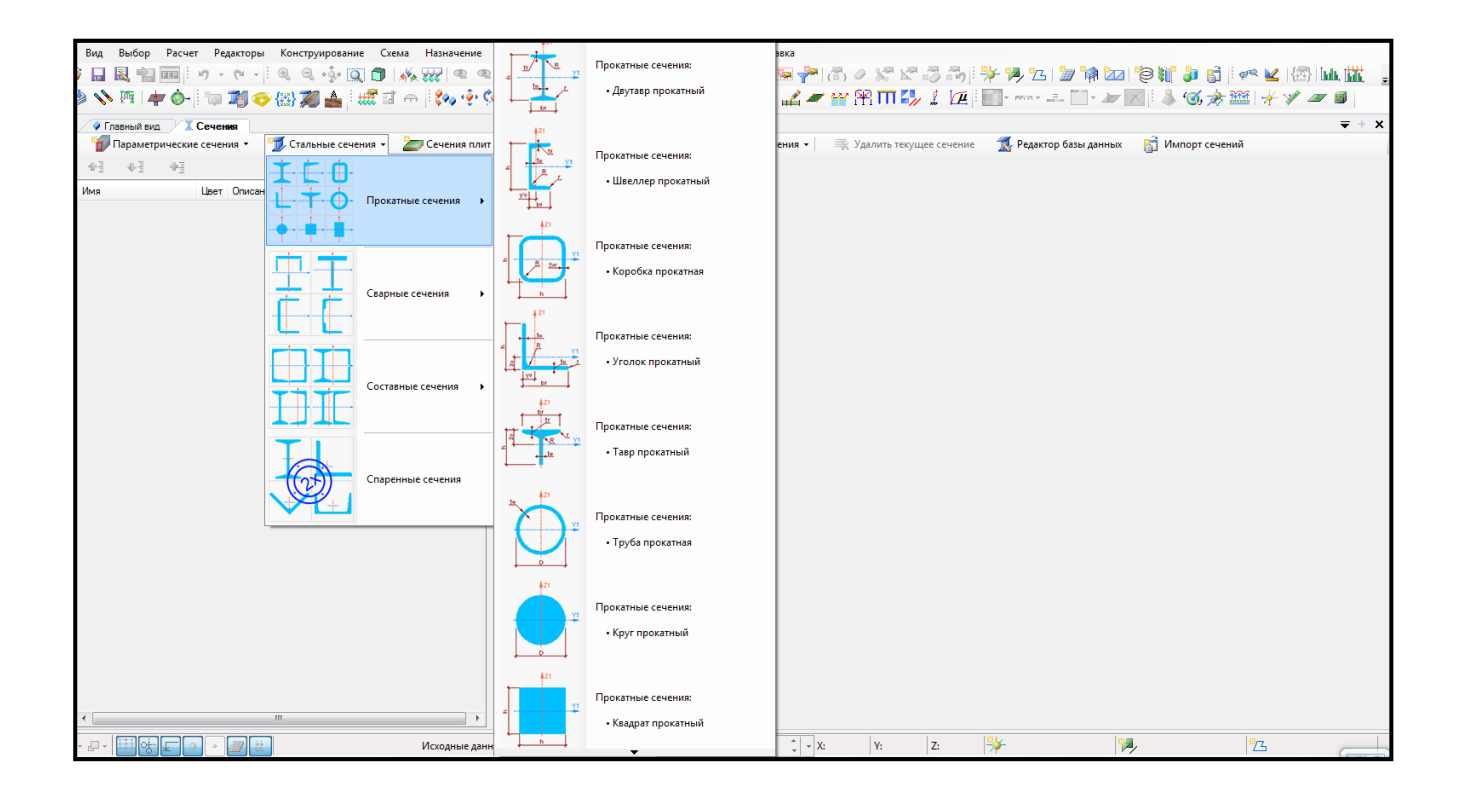

Рисунок 1.5 – Панель активного редактора «Редактор сечений/жесткостей»

3 Задать параметры сечения.

4 Для выхода из активного редактора **«Редактора сечений/жесткостей»** щелкнуть мышкой по вкладке **«Главный вид»**.

#### <span id="page-10-0"></span>**1.5 Задание материала**

Для **задания материала** необходимо выполнить последовательно действия:

1 В контекстном меню выбрать **«Редактор → Редактор материалов»** (кнопка на панели инструментов).

2 В панели активного редактора **«Редактор материалов»** из категории материалов **«Материал из базы данных»** в выпадающем списке выбрать «**Стальной прокат из базы данных** → **СП 16.13330.2011»**.

3 Задать параметры материала (рисунок 1.6):

– в поле **«Имя таблицы»** в выпадающем списке выбрать **«27772-88»**;

– в поле **«Марка стали»** в выпадающем списке выбрать необходимую марку стали.

4 Для выхода из активного редактора «**Редактор материалов»** щелкнуть мышкой по вкладке **«Главный вид»**.

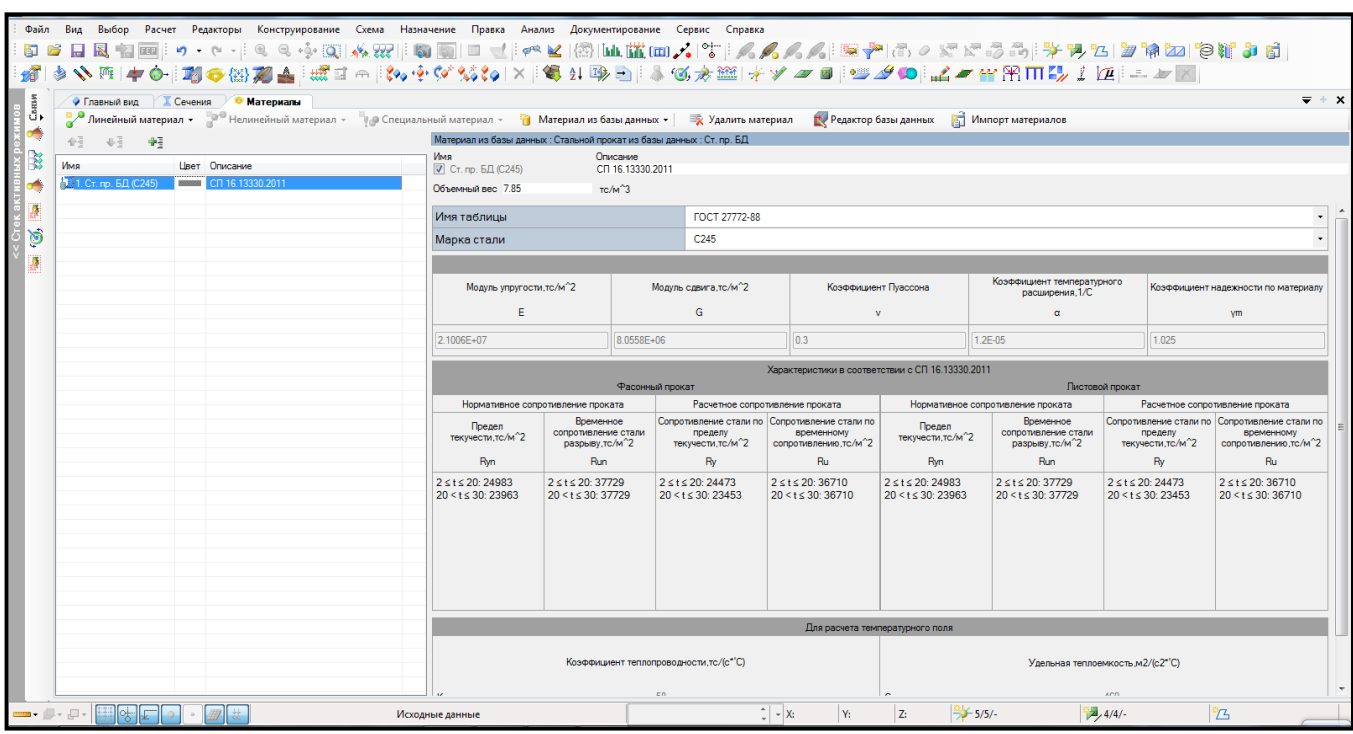

Рисунок 1.6 – Панель активного редактора «Редактор материалов»

#### <span id="page-11-0"></span>**1.6 Задание параметров конструирования**

Для **задания параметров конструирования** необходимо выполнить последовательно действия:

1 В контекстном меню выбрать **«Редактор → Редактор параметров конструирования»** (кнопка **12** на панели инструментов).

2 В панели активного редактора **«Редактор параметров конструирования»** в категории элементов **«Стальные элементы»** в выпадающем списке выбрать топологию рассчитываемого сечения (рисунок 1.7).

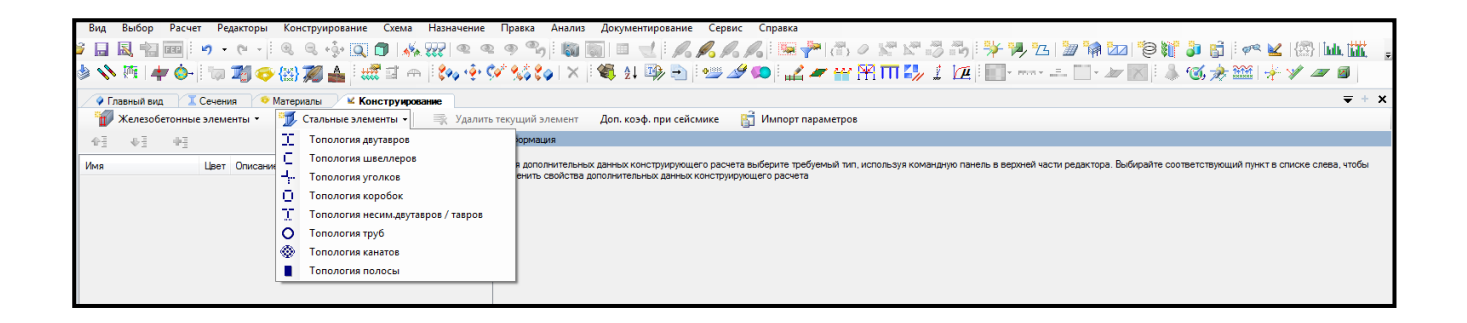

Рисунок 1.7 – Панель активного редактора «Редактор параметров конструирования»

3 В нормативных документах в выпадающем списке выбрать **«СП 16.13330.2011»**.

4 Заполнить параметры конструирования стальных сечений.

5 Для выхода из активного редактора «**Редактор параметров конструирования»** щелкнуть мышкой по вкладке **«Главный вид»**.

<span id="page-12-0"></span>**1.7 Назначение сечений, материалов и параметров конструирования элементам расчетной схемы**

Для **назначения сечений, материалов и параметров конструирования элементам расчетной схемы** необходимо выполнить последовательно действия:

1 В контекстном меню выбрать **«Конструирование → Назначить сечение, материал и параметры конструирования»** (кнопка  $\boxed{16}$  на панели инструментов).

2 В панели активного режима **«Назначить жесткость»** в блоке **«Параметры назначения»** задать радио-кнопкой «**Использовать всѐ»**.

3 В поле **«Доступные сечения»** в выпадающем списке выбрать необходимое сечение.

4 В поле **«Доступные материалы»** в выпадающем списке выбрать соответствующий материал.

5 В поле **«Доступное конструирование»** в выпадающем списке выбрать соответствующую топологию (рисунок 1.8).

6 Остальные параметры принимаются по умолчанию.

7 Выделить элементы, соответствующему данному конструированию, и щелкнуть по кнопке **«Назначить»**.

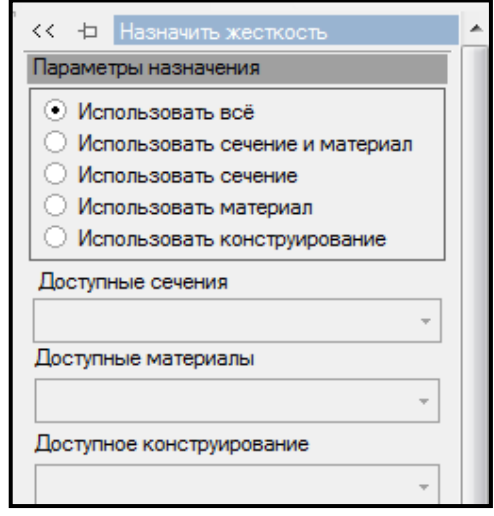

Рисунок 1.8 – Панель активного режима «Назначить жесткость»

#### <span id="page-13-0"></span>**1.8 Формирование загружений и сочетаний нагрузок**

Для **формирования загружений и сочетаний нагрузок** необходимо выполнить последовательно действия:

1 В контекстном меню выбрать **«Редактор → Редактор загружений»** (кнопка  $\left\{\begin{matrix} x_{\downarrow}x_{\downarrow} \\ x_{\downarrow}x_{\downarrow} \end{matrix}\right\}$  на панели инструментов).

2 В панели активного редактора **«Редактор загружений»** из категории «**Добавить нормы проектирования»** для ввода данных по расчетным сочетаниям в выпадающем списке выбрать **«РСУ/РСН (Российская Федерация: СП 20.13330.2011)»**.

3 В панели активного редактора **«Редактор загружений»** из категории **«Добавить загружение»** в выпадающем списке доступных загружений выбрать **«Статическое загружение»**.

4 В поле **«Имя»** вписать **– Собственный вес**.

14

5 В блоке **«Оценка начальной потери устойчивости»** в поле **«Анализ устойчивости»** в выпадающем списке выбрать **«Не выполнять»**.

6 В блоке **«Сочетания нагружений»** в поле **«Вид загружения»** в выпадающем списке выбрать **«Постоянное»**.

7 Нагрузки задаем нормативные, поэтому коэффициенты для перехода к расчетным нагрузкам устанавливаются повышающими.

Задать «**Коэффициент приведения»** (рисунок 1.9 а):

**– К нормативным нагрузкам** – **k=1**;

**– К расчетным нагрузкам** для металла – **k=1.05**;

**– Доля длительности** – **1**.

8 Остальные параметры оставляем без изменений.

9 В панели активного редактора **«Редактор загружений»** из категории **«Добавить загружение»** в выпадающем списке доступных загружений выбрать **«Статическое загружение»**.

10 В поле **«Имя»** вписать **– Полезная нагрузка**.

11 В блоке **«Оценка начальной потери устойчивости»** в поле **«Анализ устойчивости»** в выпадающем списке выбрать **«Не выполнять»**.

12 В блоке **«Сочетания нагружений»** в поле **«Вид загружения»** в выпадающем списке выбрать **«Длительное»**.

13 Коэффициенты для перехода к расчетным нагрузкам устанавливаются повышающими.

Задать «**Коэффициент приведения»** (рисунок 1.9 б):

**– К нормативным нагрузкам** – **k=1**;

**– К расчетным нагрузкам** – **k=1.2**.

**– Доля длительности** – **1**.

14 Остальные параметры оставляем без изменений.

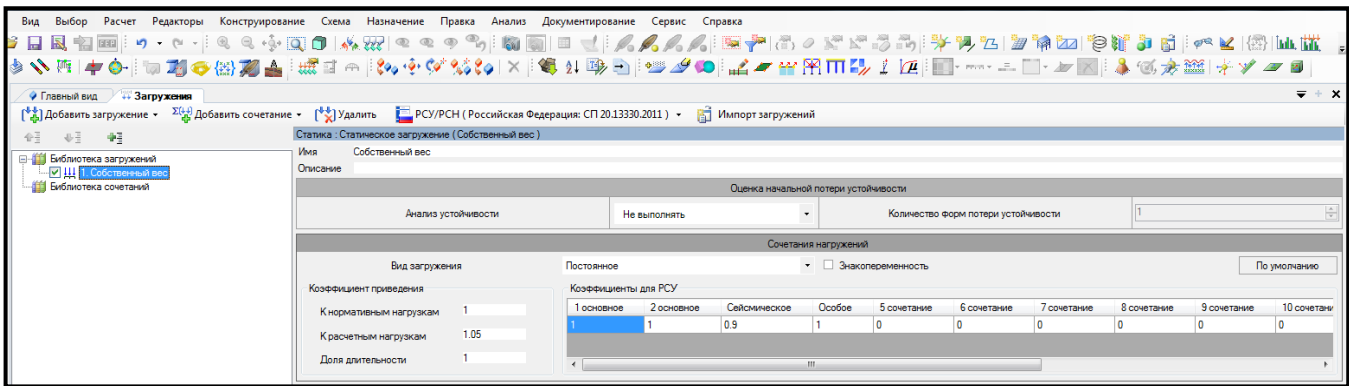

#### а) собственный вес

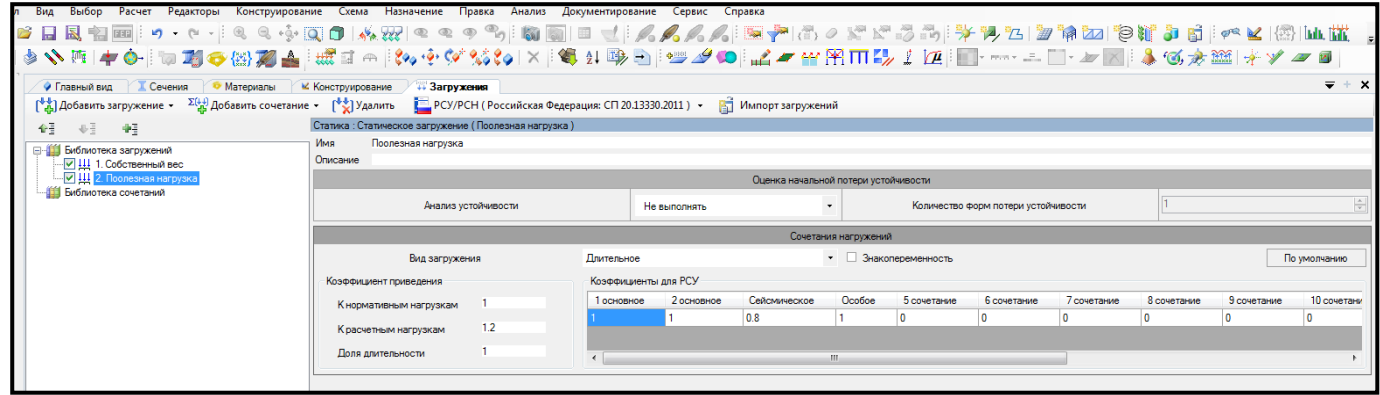

#### б) полезная нагрузка

Рисунок 1.9 – Панель активного редактора «Редактор загружений»

15 Для создания расчетных сочетаний нагрузок (РСН) в панели активного редактора **«Редактор загружений»** из категории **«Добавить сочетание»** в выпадающем списке доступных сочетаний выбрать **«Пользовательское сочетание»**.

16 В поле активного редактора задать (рисунок 1.10):

– в блоке **«Оценка начальной потери устойчивости»** в поле **«Анализ устойчивости»** в выпадающем списке выбрать **«Не выполнять»**;

**– «Коэффициенты перерасчета нагрузок в сочетания»** задать равными:

**– Собственный вес металла – 1**;

**– Полезная нагрузка – 0.95**.

17 Для выхода из активного редактора «**Редактор загружений»** щелкните мышкой по вкладке **«Главный вид»**.

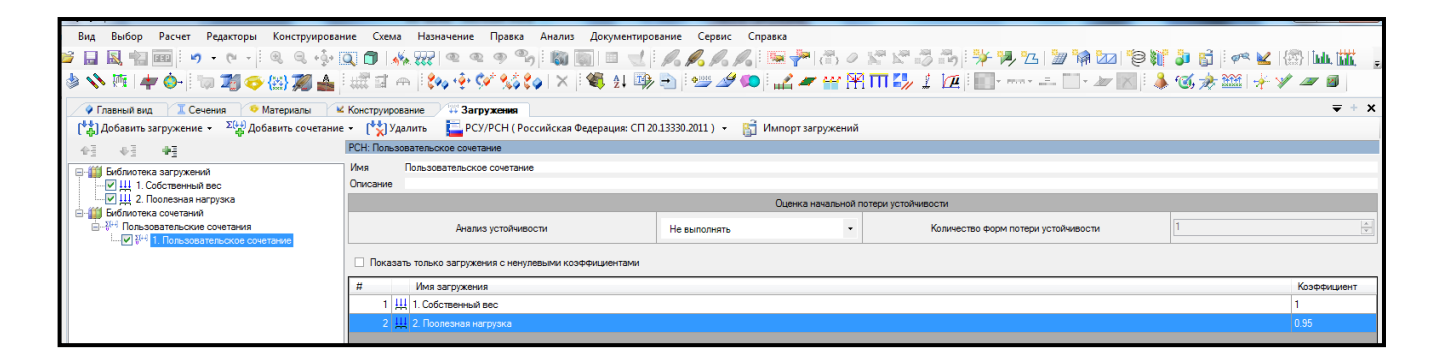

Рисунок 1.10 – Задание параметров пользовательского сочетания

#### <span id="page-16-0"></span>**1.9 Назначение нагрузок**

Для **назначения нагрузок** необходимо выполнить последовательно действия:

1 В контекстном меню выбрать **«Вид** → **Изменить атрибуты представления** 

**схемы**» (кнопка **1888** на панели инструментов).

2 На панели активного режима **«Атрибуты представления»** в ветках **«Узлы»** и «**Элементы: значения»** установить флажок **«Значения нагрузок»**.

3 Щелкнуть по кнопке **«Назначить»**.

4 В контекстном меню выбрать **«Назначение → Назначить нагрузки»** 

(кнопка **на панели инструментов**).

5 На панели активного режима **«Назначить нагрузки»** в поле **«Добавление нагрузок»** выбрать **«Библиотека нагрузок»**.

6 В ветке типов нагрузок выбрать **«Интерактивные нагрузки → Собственный вес»** (рисунок 1.11 а).

7 В разделе **«Собственный вес»** задать параметры нагрузки (рисунок 1.11 б):

– **Коэффициент к собственному весу k=1** (нагрузка задается нормативной);

– система координат **Глобальная** (указана по умолчанию);

**–** направление действия нагрузки указать радио-кнопкой – вдоль оси **Z**.

8 Щелкнуть по кнопке **«Назначить»**.

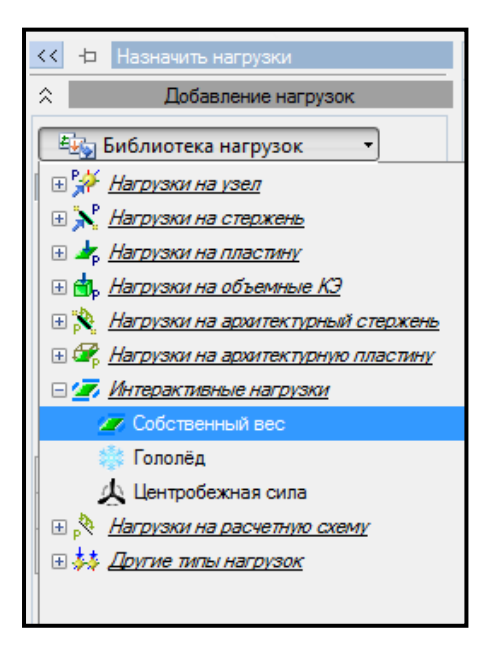

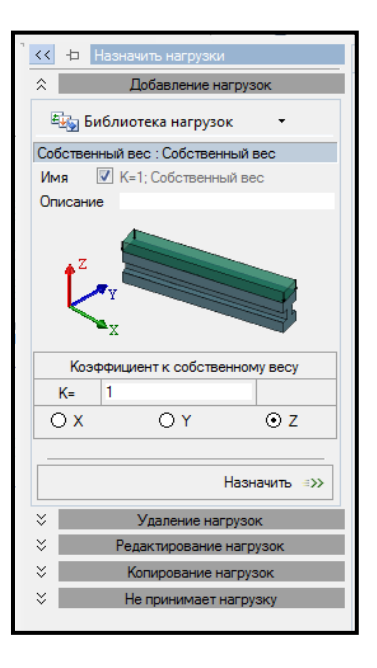

а) тип нагрузки б) параметры нагрузки

Рисунок 1.11 – Панель активного режима «Назначить нагрузки» (собственный вес)

9 В окне активного редактора **«Главный вид»** на схеме отобразится нагрузка от собственного веса.

10 Сменить номер загружения. В контекстном меню выбрать **«Анализ → Установить текущее загружение»** (кнопка на панели инструментов).

11 В выпадающем списке выбрать соответствующее загружение **«Полезная нагрузка»**.

12 В контекстном меню выбрать **«Выбор → Выбрать объекты»** (кнопка на панели инструментов) или одновременно нажать клавиши **Ctrl** + **Shift**.

13 При движении рамки справа налево (слева направо) касанием (попаданием) выделить элемент (узел), на который действует полезная нагрузка.

14 В панели активного режима **«Назначить нагрузки»** в блоке **«Добавление нагрузок»** выбрать **«Библиотека нагрузок»**.

15 В ветке типов нагрузок выбрать необходимую нагрузку (рисунок 1.12).

16 В окне активного режима задать параметры нагрузки.

17 Щелкнуть по кнопке **«Назначить»**.

18 В окне активного редактора «**Главный вид»** на схеме отобразится полезная нагрузка.

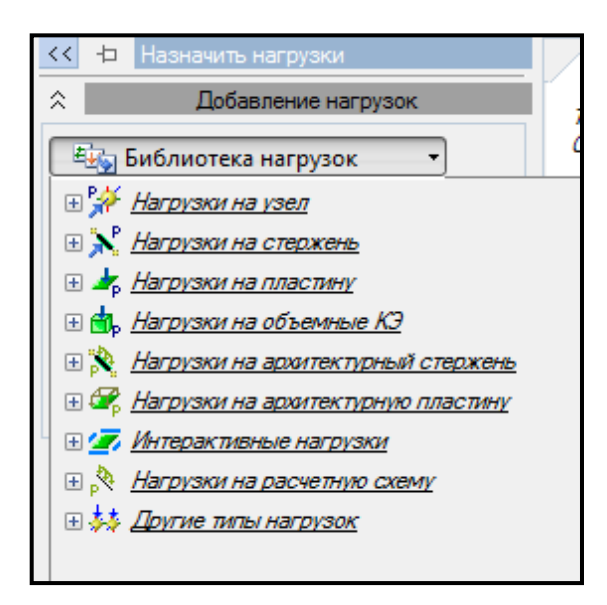

Рисунок 1.12 – Панель активного режима «Назначить нагрузки»

# <span id="page-18-0"></span>**1.10 Статический расчет**

Для **запуска задачи на расчет** необходимо выполнить последовательно действия:

1 В контекстном меню выбрать **«Расчет → Выполнить расчет»** (кнопка

на панели инструментов).

2 В панели активного режима **«Параметры расчета»** в блоке **«Основные»** оставить все параметры по умолчанию.

3 Щелкнуть по кнопке **«Запустить расчет»**.

# <span id="page-19-0"></span>**1.11 Просмотр и анализ результатов расчета**

<span id="page-19-1"></span>1.11.1 Деформированная схема

Для **отображения деформированной схемы** необходимо выполнить последовательно действия:

1 В контекстном меню выбрать **«Вид** → **Изменить атрибуты представления схемы»** (кнопка **1888** на панели инструментов).

2 В панели активного режима «**Атрибуты представления»** в ветке **«Проекция»** убрать флажок **«Нагрузки»**.

3 Щелкнуть по кнопке **«Назначить»**.

4 В контекстном меню выбрать **«Результаты → Загружения/РСН»** (кнопка

на панели инструментов).

Σ(∔i)

5 В контекстном меню выбрать **«Результаты → Деформированная схема»** 

(кнопка **на панели инструментов**).

6 Вернуться к исходной схеме, выбрав в контекстном меню **«Результаты →** 

**Исходная схема»** (кнопка **\*\*\*** на панели инструментов).

<span id="page-19-2"></span>1.11.2 Эпюры внутренних усилий

Для **вывода эпюр внутренних усилий** необходимо выполнить последовательно действия:

1 В контекстном меню выбрать **«Вид** → **Изменить атрибуты представления** 

**схемы»** (кнопка **1888** на панели инструментов).

2 В панели активного режима **«Атрибуты представления»** в ветках «**Узлы»**  и **«Элементы: значения»** установить флажок **«Значения с мозаики»**.

3 В контекстном меню выбрать **«Результаты → Результаты по стержням»** 

(кнопка на панели инструментов).

4 В панели активного режима **«Эпюры»** в блоке **«Эпюры на схеме»** выбрать поочередно «**Усилие Qz»** и «**Усилие My»** для каждого загружения и вывести на экран эпюры внутренних усилий (рисунок 1.13).

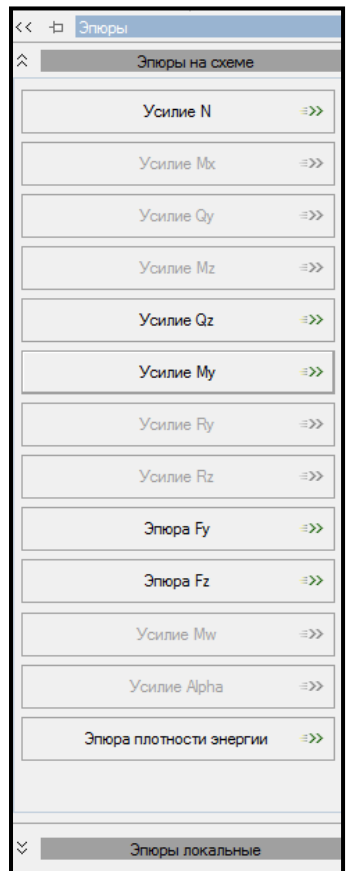

Рисунок 1.13 – Панель активного режима «Эпюры»

5 В контекстном меню выбрать **«Анализ → Установить текущее загружение»** (кнопка  $\frac{|\{\mathbf{x}\}|}{\| \mathbf{x} \|}$  на панели инструментов).

Также можно менять номер загружения, используя выпадающую панель загружений на панели инструментов, или одновременным нажатием клавиш **Ctrl + L**.

6 В выпадающем списке выбрать соответствующее загружение.

7 Для просмотра информации по усилиям для конкретного элемента щелкнуть левой клавишей мыши по элементу. На экране появится таблица с информацией по элементу.

8 Для вывода мозаики усилий необходимо правой кнопкой мышки вызвать контекстное меню и выбрать **«Визуальное представление → Мозаика»** (кнопка

на панели инструментов).

9 Для вывода на экран локальных эпюр на панели активного режима **«Эпюры»** раскрыть блок **«Эпюры локальные»** (рисунок 1.14).

10 Подвести курсор мышки к элементу и щелкнуть левой клавишей. На экране появится окно **«Эпюры для стержня»**.

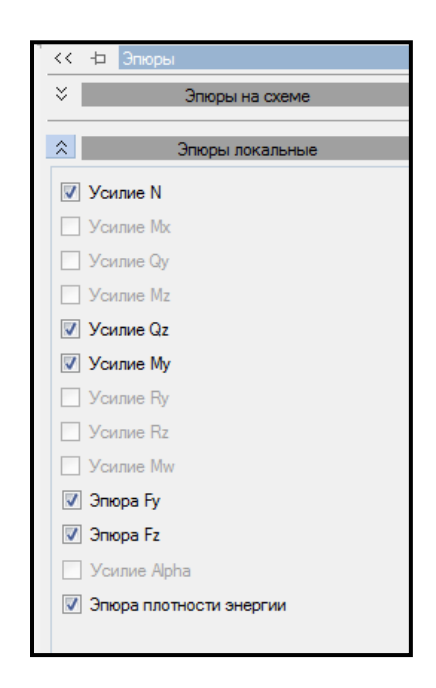

Рисунок 1.14 – Панель активного режима «Эпюры» (локальные эпюры)

11 В контекстном меню выбрать **«Результаты → Загружения/РСН»** (кнопка **Z**(44)

на панели инструментов).

12 Для сочетания **«Пользовательское сочетание»** аналогично загружениям вывести на экран эпюры внутренних усилий.

13 Просмотр информации по усилиям для конкретного элемента, вывод на экран локальных эпюр, выполнить аналогично загружениям.

<span id="page-22-0"></span>Для **вывода результатов по перемещениям** необходимо выполнить последовательно действия:

1 В контекстном меню выбрать **«Результаты → Результаты по узлам»**  (кнопка **1974** на панели инструментов).

2 В панели активного режима **«Перемещения»** в блоке **«Перемещения»** выбрать поочередно необходимое перемещение для каждого загружения и вывести на экран результаты по перемещениям узлов в ГСК (глобальная система координат).

3 Снять флажок «**В локальной системе координат»** (рисунок 1.15).

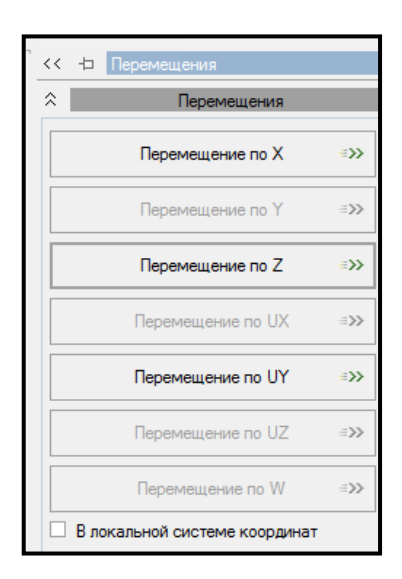

Рисунок 1.15 – Панель активного режима «Перемещения» (загружения)

4 В контекстном меню выбрать **«Анализ → Установить текущее загружение »** (кнопка  $\frac{1+1}{2}$  на панели инструментов).

Также можно менять номер загружения, используя выпадающую панель загружений на панели инструментов, или одновременным нажатием клавиш  $Ctrl + L$ 

5 В выпадающем списке выбрать соответствующее загружение.

6 Для просмотра информации по перемещениям для конкретного узла щелкнуть левой клавишей мыши по узл. На экране появится таблица с информацией по узлу.

7 В контекстном меню выбрать **«Результаты → Загружения/РСН»** (кнопка **Σ**(∔4) на панели инструментов).

8 Для сочетания **«Пользовательское сочетание»** вывести на экран результаты по перемещениям узлов аналогично загружениям.

9 В поле «**Тип сочетания»** в выпадающем списке выбрать **«Нормативное»** (рисунок 1.16).

10 Просмотр информации по перемещениям для конкретного узла выполнить аналогично загружениям.

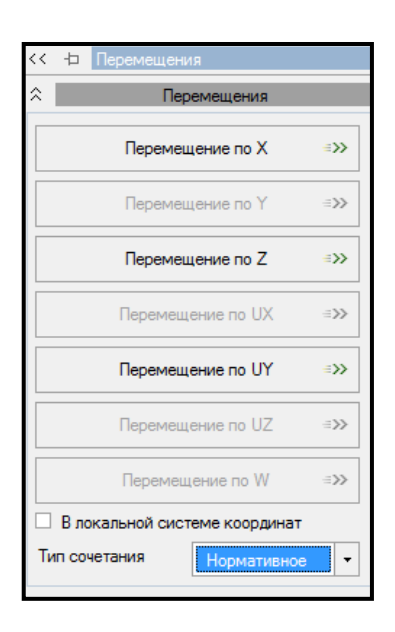

Рисунок 1.16 – Панель активного режима «Перемещения» (сочетания)

<span id="page-23-0"></span>1.11.4 Проверка и подбор стальных сечений балки

Для **проверки и подбора стальных сечений** балки необходимо выполнить последовательно действия:

1 В контекстном меню выбрать **«Расчет → Расчет конструкций»** (кнопка

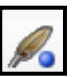

на панели инструментов).

2 В панели активного режима **«Расчет конструкций»** в блоке **«Параметры структурного расчета»** установить флажок (рисунок 1.17):

– Тип расчета → **Проверка, Подбор**;

– Силовые факторы → **РСУ**;

– Политика расчета **→ Все элементы**;

– Конструирование **→ Стальные элементы**.

3 Щелкнуть по кнопке **«Отправить элементы на расчет»**.

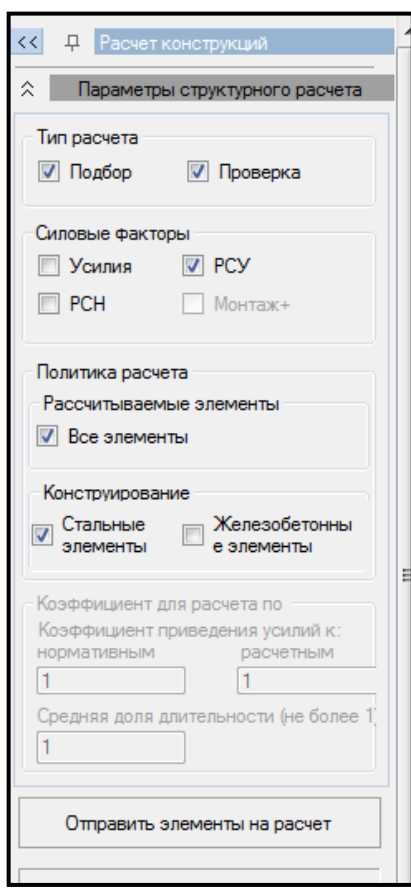

Рисунок 1.17 – Панель активного режима «Расчет конструкций»

4 В контекстном меню выбрать **«Спец. результаты → Стальные конструкции»** (кнопка на панели инструментов).

5 В панели активного режима **«Стальные конструкции»** задать радиокнопкой **«Проверка»**.

6 Щелкнуть по кнопкам **«Включить», «Показать»**.

7 На экране в окне активного редактора **«Главный вид»** отобразится графическая визуализация процента использования металлической конструкции в виде диаграмм и окно проверки сечения каждого элемента по необходимому виду расчета в виде протокола.

8 В каждой ячейке протокола есть возможность отобразить проверку тремя способами. Для этого двойным щелчком правой кнопкой мышки по кнопке отчета в строке подобранного профиля вызвать файл отчета.

9 В панели активного режима **«Стальные конструкции»** задать радиокнопкой **«Подбор»**.

10 На экране в окне активного редактора **«Главный вид**» отобразится графическая визуализация процента использования металлической конструкции в виде диаграмм и окно проверки сечения каждого элемента по необходимому виду расчета в виде протокола.

11 В каждой ячейке протокола есть возможность отобразить проверку тремя способами. Для этого двойным щелчком правой кнопкой мышки по кнопке отчета в строке подобранного профиля вызвать файл отчета.

#### <span id="page-25-0"></span>**1.12 Формирование и просмотр таблиц результатов расчета**

Для **формирования и просмотра таблиц результатов расчета** необходимо выполнить последовательно действия:

1 В контекстном меню выбрать **«Документирование → Таблицы результатов»** (кнопка на панели инструментов).

2 В панели активного режима **«Таблица»** в блоке **«Формирование таблиц»** выделить необходимую строку и задать радио-кнопкой **«Все загружения»** или **«Текущее загружение»**.

3 Щелкнуть по кнопке **«Сформировать»** (рисунок 1.18).

4 Необходимая таблица отразится в нижней части экрана в окне активного редактора **«Главный вид»** .

5 Созданную таблицу можно экспортировать в Word, Eхсel или сохранить в

формате HTML. Для этого вызвать раскрывающееся меню с помощью кнопки

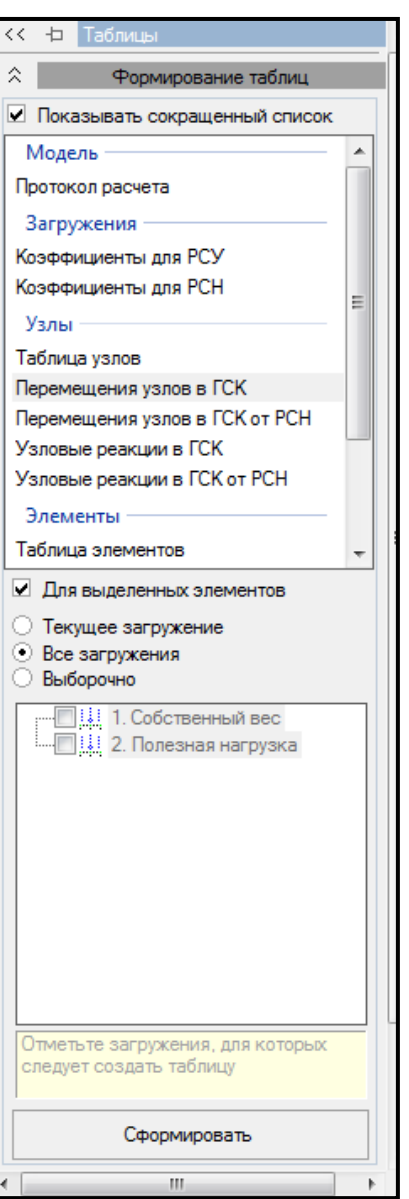

Рисунок 1.18 – Панель активного режима «Таблицы»

▼

## <span id="page-27-0"></span>**1.13 Формирование отчета**

Для **формирования отчета** необходимо выполнить последовательно действия:

1 В контекстном меню выбрать **«Документирование → Формировать отчет»** (кнопка **1899** на панели инструментов).

2 Для добавления в отчет изображений, таблиц или фрагмента текста, выбрать нужную закладку и нажать кнопку **«Добавить»** (рисунок 1.19).

3 Редактировать положение изображений, таблиц и фрагментов можно с помощью кнопок  $\boxed{\downarrow \uparrow}$ .

4 Изображение с экрана можно получить, выбрав в контекстном меню

«Документирование → Изображение с экрана» (кнопка <u>на на панели</u> инструментов).

5 В панели активного режима **«Изображение с экрана»** в блоке «**Основные»**

нажать на кнопку .

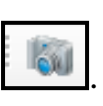

6 Щелкнуть по кнопке **«Формировать расчет»**.

7 Экспортировать отчет можно в Word, Eхсel, PowerPoint или сохранить в формате HTML.

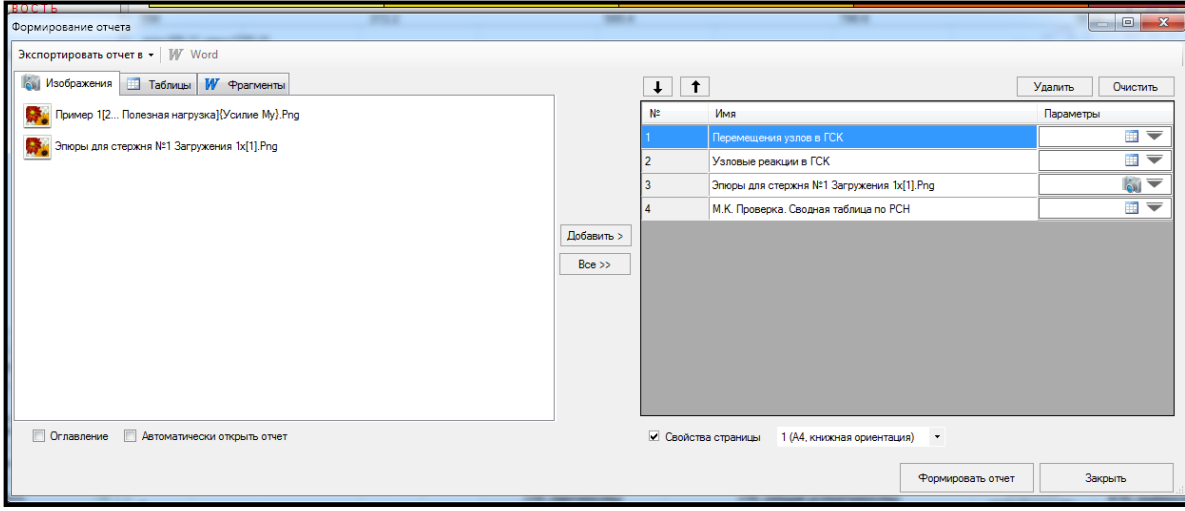

Рисунок 1.19 – Диалоговое окно формирования отчет

#### <span id="page-28-0"></span>**1.14 Вопросы для самопроверки**

1 Какой тип задачи нужно задать при расчете многопролетной балки?

2 С помощью какой команды задается геометрия расчетной модели балки?

3 С помощью какой команды задается нумерация узлов и элементов расчетной схемы балки?

4 Как происходит отметка узлов и элементов?

5 Для чего выполняется упаковка расчетной схемы?

6 С помощью какой команды задаются граничные условия?

7 С помощью какого редактора задаются сечения для стержней?

8 С помощью какого редактора задаются материалы для стержней?

9 С помощью какого редактора задаются параметры конструирования?

10 С помощью какой команды назначаются сечения, материалы и параметры конструирования элементам расчетной схемы?

11 С помощью какого редактора формируются загружения балки?

12 С помощью какой команды назначаются нагрузки?

13 С помощью какой команды можно запустить задачу на расчет?

14 С помощью какой команды можно вывести на экран деформированную схему балки?

15 С помощью какой команды можно вывести на экран эпюры внутренних усилий?

16 С помощью какой команды можно вывести на экран локальные эпюры внутренних усилий?

17 С помощью какой команды можно вывести на экран мозаику внутренних усилий?

18 С помощью какой команды можно вывести на экран результаты перемещений?

19 С помощью какой команды выполняется проверка и подбор стальных сечений балки?

29

# <span id="page-29-0"></span>**2 Задание для самостоятельного выполнения**

Многопролетная стальная балка (сталь С245) двутаврового поперечного сечения (№ 16Б1) нагружена системой сил. Выполнить статический расчет балки в программном комплексе ЛИРА 10.6.

Требуется:

- 1) создать расчетную схему многопролетной балки;
- 2) выполнить расчет на статические нагрузки:
- загружение 1 собственный вес металла;
- загружение 2 полезная нагрузка;
- 3) сформировать отчет, в который включить:

– расчетную схему балки;

- деформированную схему балки от сочетания нагрузок;
- эпюры внутренних усилий от каждого загружения и от сочетания нагрузок;
- таблицу усилий в стержневых элементах;

– таблицу перемещений узлов;

- –таблицу по проверки сечений металлоконструкции;
- –таблицу подбора сечений металлоконструкции.

Схемы многопролетных балок и исходные данные приведены в таблицах 2.1 и

2.2.

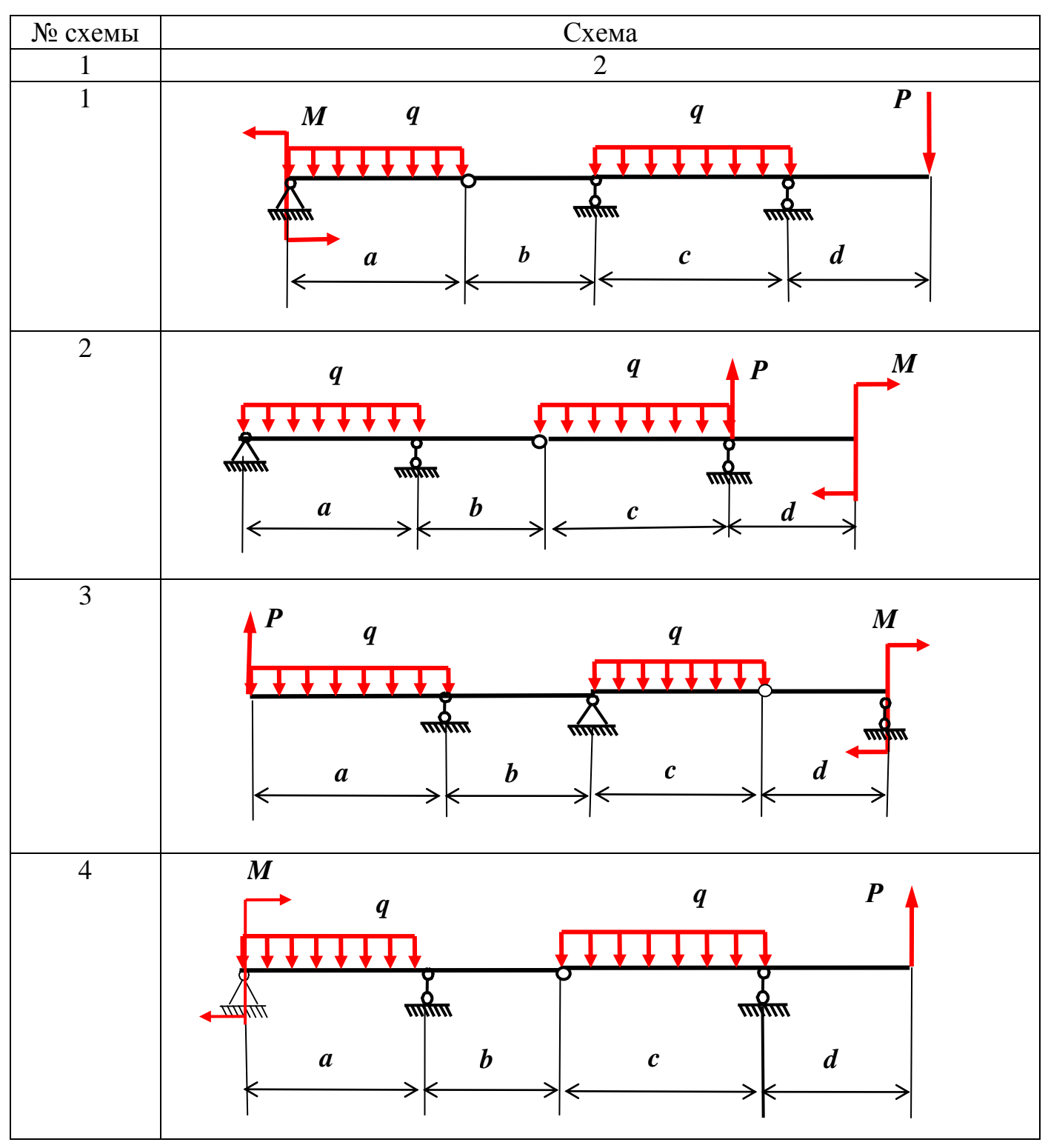

Таблица 2.1 – Схемы многопролетных балок

# Продолжение таблицы 2.1

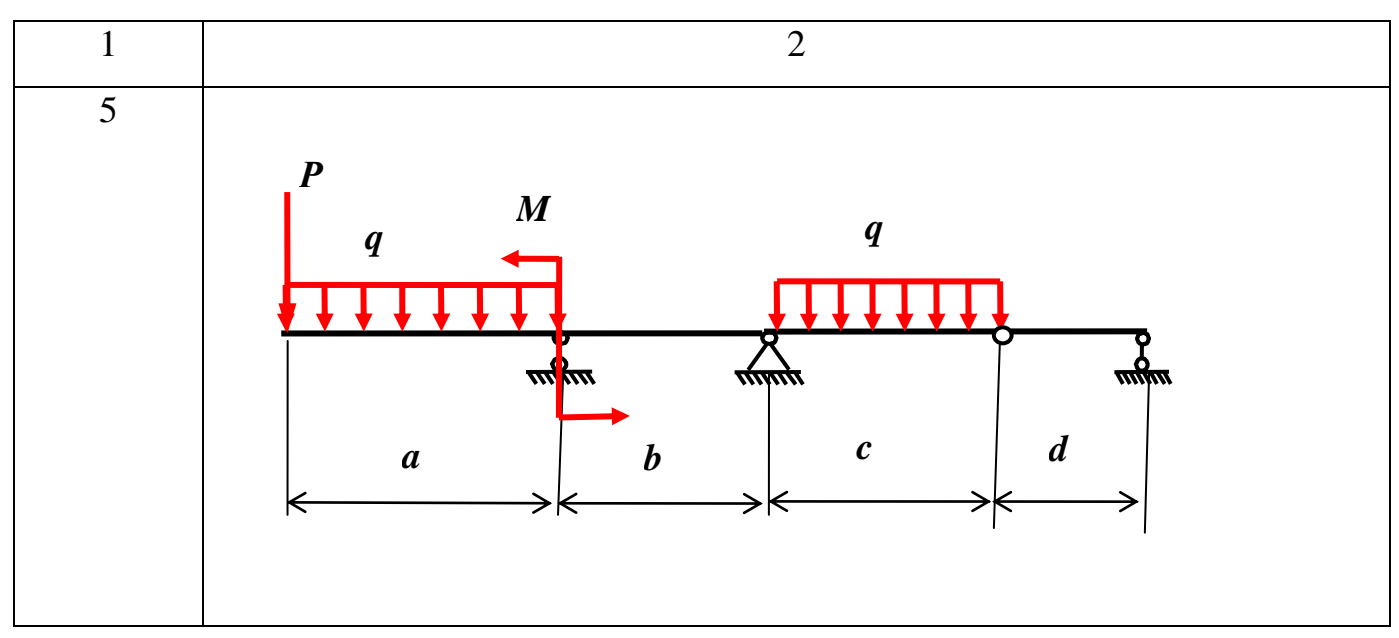

Таблица 2.2 – Исходные данные

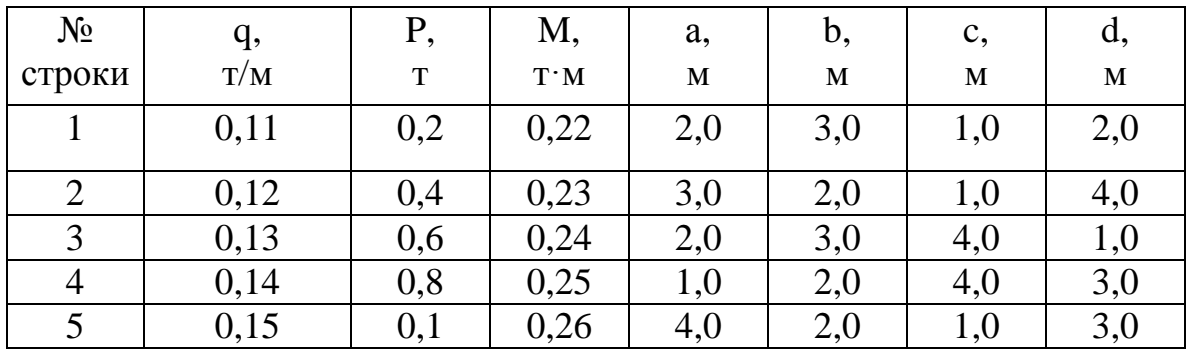

#### **Список использованных источников**

<span id="page-32-0"></span>1 Сайт компании «ЛИРА софт» (Москва), являющейся правообладателем программного комплекса ЛИРА 10. – Режим доступа: [http://lira-soft.com.](http://lira-soft.com/)

2 Феодосьев, В. И. Сопротивление материалов: учебник / В. И. Феодосьев. – 14-е изд., испр. – М.: МГТУ им. Н.Э. Баумана, 2007. – 592 с. – (Механика в техническом университете; т. 2). – Предм. указ.: с. 577–584. – ISBN 978-5-7038- 3024-6.

3 Нагрузки и воздействия на здания и сооружения : учеб. пособие / В. Н. Гордеев [и др.]; под общ. ред. А. В. Перельмутера. – М. : Ассоц. строит. вузов, 2007. – 482 с. – ISBN 978-5-93093-404- 5. – Режим доступа:<http://dwg.ru/dnl/4183>.

4 СП 16.13330.2011. Стальные конструкции. Актуализированная редакция СНиП II-23-81\*. – Введ. 2011–05–20. – М. : Изд-во стандартов, 2010. – Режим доступа [http://docs.cntd.ru/document/1200084089.](http://docs.cntd.ru/document/1200084089)

5 СП 20.13330.2011. Нагрузки и воздействия. Актуализированная редакция СНиП 2.01.07-85\*– Введ. 2011–05–20. – М. : Изд-во стандартов, 2010. – Режим доступа http://docs.cntd.ru/document/1200084089.